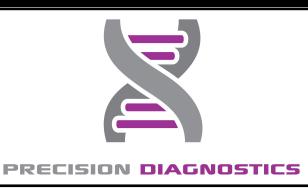

# Guardian Account Sign Up Instructions

## **Step 1 Step 2**

Go to <https://precisiondx.luminatehealth.com/> And click the SIGN UP button

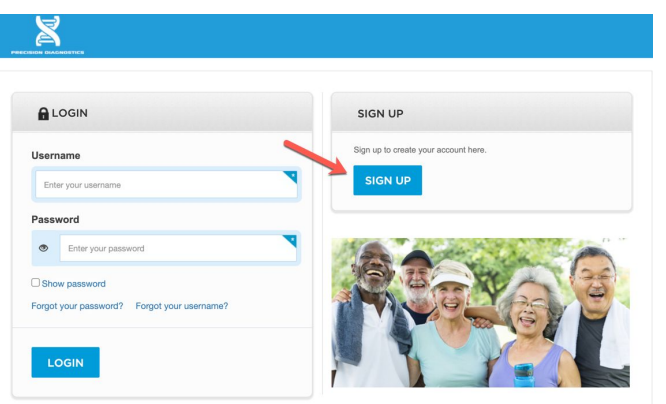

Enter **minor patient's** first name, last name, date of birth, if under 18 years of age, it triggers a request for guardian info and an attestation.

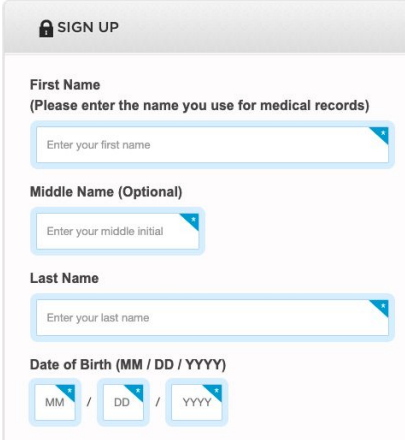

Copyright 2018, Luminate Health, Inc. 2018, Luminate Health, Inc. 2018, Inc. 2018, Inc. 2018, Inc. 2018, Inc. 2018, Inc. 2018, Inc. 2018, Inc. 2018, Inc. 2018, Inc. 2018, Inc. 2018, Inc. 2018, Inc. 2018, Inc. 2018, Inc. 20

# **Step 3**

Guardian must check that they attest they are the guardian of the minor, and enter their own first name, last name and date of birth. They also enter their email and a username and password for the account.

**CALCULATION CONTRACTOR** 

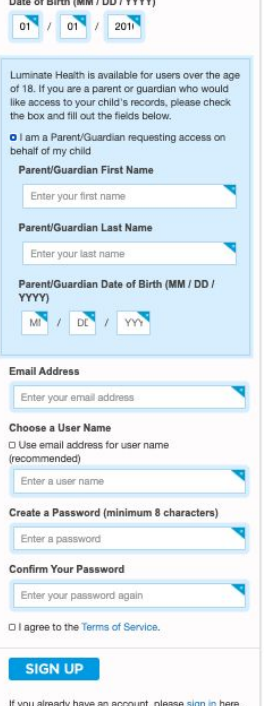

Need help signing up or logging in? Contact Us!

Copyright 2021, Luminate Health, Inc. Confidential and proprietary.

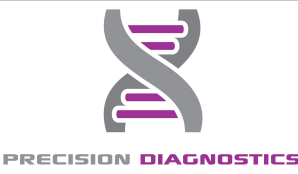

# Guardian Account Sign Up Instructions

#### **Step 4**

Once in the account, enter the **minor patient's** date of service, last 4 of SSN\*, phone # and address, and click the NEXT button.

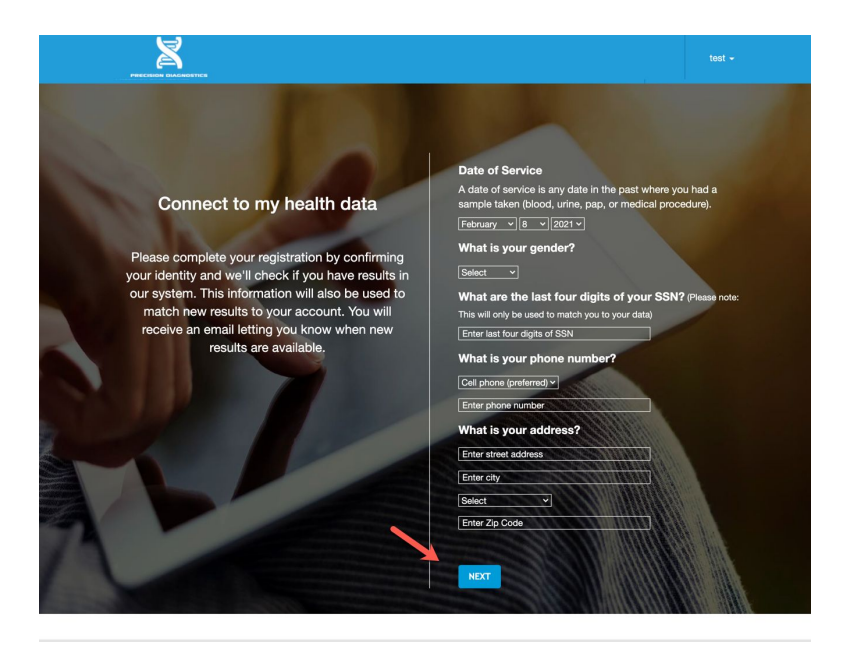

\*Last 4 of SSN is not required

Copyright 2021, Luminate Health, Inc. Confidential and proprietary.

## **Step 5**

Then review the information and ensure there are no typos, click "CONFIRM" and we will attempt to connect you to the minor's lab results

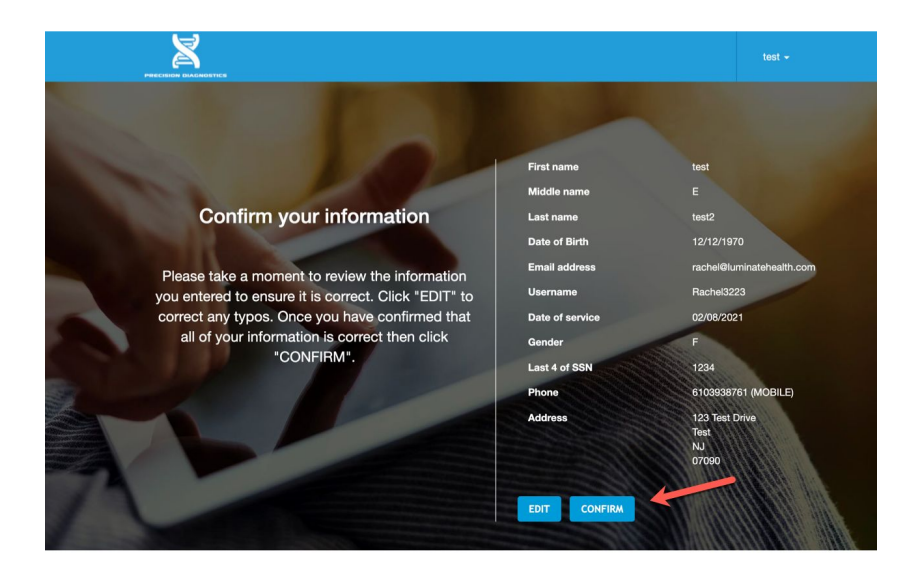

#### **Note:**

If a Guardian has more than one minor with results, they must sign up for a unique account for each minor. Guardians can use the same email address and password, but must choose a unique username for each minor.